Running payroll from your dashboard- RUN PAYROLL

\*\*\*Never Run 1 step payroll\*\*\* that is for auto-same never changing payrolls. 😊

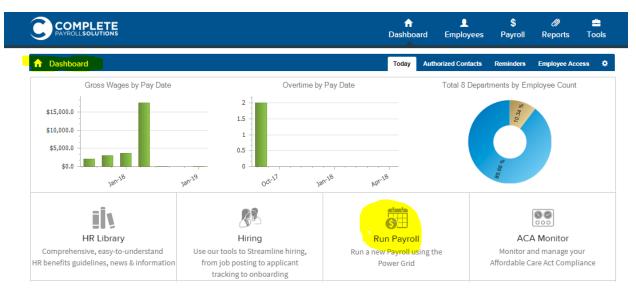

Once in payroll-you'll see your employees listed on a payroll grid.

| <b>\$</b> Pa | yroll                |                                 |           |          |              |               |          |           |              | Payroll Home 🕺 |
|--------------|----------------------|---------------------------------|-----------|----------|--------------|---------------|----------|-----------|--------------|----------------|
| editin       | IG PAYROLL POWI      | er grid                         |           |          |              |               |          |           |              |                |
| Che          | ck/Uncheck All 🔻     | Add Payee Sort                  | ing 🔻 🛛 F | ilter 🔻  | Choose Colum | Gric          | l Totals |           | l            | Continue       |
|              | Em                   | ployee Info                     |           |          | Reg          | ular Pay (eo) |          | Tips (ei) | Holiday (e2) | Vacation (es)  |
| Рау          | Payee                | Division<br>Department          | Rate      | #        | Reg Hours    | OT Hours      | Amount   | Amount    | Reg Hours    | Reg Hours      |
| ✓            | Buffy<br>Summers (9) | 943 filers (3)<br>943 filer (1) | 20.00 -   | <b>Ş</b> |              |               |          |           |              |                |
| ✓            | Maria<br>Cooney (10) | Default (0)<br>Operations (1)   | 25.00 -   | <b>Ş</b> |              |               |          |           |              |                |
| ✓            | Jorge<br>Rivera (12) | Default (0)<br>Operations (1)   | 19.00 -   | <b>Ş</b> |              |               |          |           |              |                |

Check-Uncheck All- the pay column if an employee is to be paid leave employee checked off. If employee is not to be paid be sure to un-check

Add Employee-If you do not see an employee in your grid you can search by "add employee" a list of names will appear it will show current and terminated employees to chose from.

Sorting-this will allow you to sort out your employees. By first name, last name department...etc.

Filter-will allow you to filter out or just focus on hourly verses salary if need be.

Choose Columns- will allow you to view only certain columns on the grid. You can add or remove.

Grid Totals-If you wanted to view total pay categories before submitting. (Sick hrs, vac. Holiday etc)

On your employee grid to the right of the employee's name there is a flower-if you click on this image a list of options will appear for that employee. Popular option for this icon is to create a duplicate row for selected employee.

| Pay           | Payee                                                   | Rate                                                                                                    | #                                  | Reg Hours          |                        | OT Hour         |           |  |
|---------------|---------------------------------------------------------|----------------------------------------------------------------------------------------------------|------------------------------------|--------------------|------------------------|-----------------|-----------|--|
| ✓             | Buffy<br>Summers (9)                                    | 943 filers (3)<br>943 filer (1)                                                                            | 20.00 🗸                            | ø                  |                        |                 |           |  |
| ✓ Page 1      | 1 of 1 (1 items) 🕙 1                                    | Add                                                                                                    | <b>)</b><br>Payee                  | Duplica<br>this Ro |                        | [               |           |  |
| /<br>Step 2:0 | V <i>ote: Ignore this step,</i><br>Check totals and num | and click "Save Chang<br><i>if you don't see "Save</i><br>ber of paid employees<br>art processing your Pov | <i>Changes" but</i><br>is correct. | t کر<br>Ch         | م<br>م<br>nge<br>Dept. | {လွှိ<br>Change | )<br>Rate |  |
|               |                                                         |                                                                                                    |                                    | <b>ر</b><br>Turn   | ረጫ<br>ጋን<br>On DD      | ည်<br>Delete F  | )<br>Row  |  |

After entering hours and making changes, please save changes, and then continue.

\*Please note, changes on the grid are not permanent changes, you must go to employee profile for permanent changes\*

| Employee Info |                      |                                 |           | Regular Pay (eo) |          |        | Tips (e1) | Holiday (e2) Vacation |           |
|---------------|----------------------|---------------------------------|-----------|------------------|----------|--------|-----------|-----------------------|-----------|
| ay            | Payee                | Division<br>Department          | #<br>Rate | Reg Hours        | OT Hours | Amount | Amount    | Reg Hours             | Reg Hours |
| ✓             | Buffy<br>Summers (9) | 943 filers (s)<br>943 filer (1) | 20.00 - 😌 | 40.00            |          |        |           |                       |           |
|               |                      |                                 |           |                  |          |        |           |                       |           |
|               |                      |                                 |           |                  | Þ        |        |           |                       |           |
|               |                      |                                 |           |                  |          |        |           |                       |           |

Once you hit continue a popup will appear-select either of the options, you can edit before continuing to total if need be.

| CONTINUING   | G TO NEXT STEP                                                                                                    | × |
|--------------|----------------------------------------------------------------------------------------------------|---|
|              | Calculating things                                                                                                    |   |
|              | Great job, we need a few minutes to calculate things. Please choose what you would like to do next, once we are finished:                                              |   |
| Ø            | If you need to do more fine tuning of individual paychecks, go to<br>Payroll Details<br>Payroll Details                                                                |   |
| Σ            | If you are finished editing and you want to review the totals, go to Continue to Payroll Total (you will still have a chance to edit details if needed) Payroll Totals |   |
| <b>S</b> (3) | 20.00 - 20 40.00                                                                                                    |   |

If no changes or edits continue to payroll totals.

|                  |         |            |          |                                                                      |                  | D alon b dan      | e emproyer |   |
|------------------|---------|------------|----------|----------------------------------------------------------------------|------------------|-------------------|------------|---|
|                  | PROCESS | ING PAYROL | L        |                                                                      |                  |                   |            |   |
|                  |         | Pleas      | e Sta    | andby                                                                |                  |                   |            |   |
| D ( FII          |         |            |          |                                                                      | 25%              |                   |            |   |
| Payee            |         | number     | of emplo | verything calculated<br>oyees paid and the o<br>will only cause this | complexity of th | is payroll. Pleas |            |   |
| Info             |         |            |          | Please V                                                             | Vait             |                   |            | ŀ |
| Divis<br>Departm | nent    | Rate       |          | Reg Hours                                                            | OT Hours         | Amount            | Amount     |   |

After totaling you'll come to your totals page. Please review hours, bank requirement, and register before submitting. If you have any questions or concerns, you'll want to save and exit your payroll. Do not submit if you have concerns. If payroll looks good, totals and hours match please submit payroll.

| Payroll Totals      |   |             | Submit Your Payroll for Processing.                    |  |  |  |  |
|---------------------|---|-------------|--------------------------------------------------------|--|--|--|--|
| Employee Paid       |   | 10          |                                                        |  |  |  |  |
| Total Hours         |   | 240.00      | Payroll Register                                       |  |  |  |  |
| Regular Hours       |   | 160.00      |                                                        |  |  |  |  |
| OT Hours            |   | 0.00        |                                                        |  |  |  |  |
| Other Hours         |   | 80.00       | Processing Options                                     |  |  |  |  |
| Regular Dollars     |   | \$26,153.05 | O Descent my new roll with these energial instructions |  |  |  |  |
| Other Dollars       |   | \$1,000.00  |                                                        |  |  |  |  |
| Payroll Dollars     |   |             |                                                        |  |  |  |  |
| Gross Payroll       | = | \$27,153.05 |                                                        |  |  |  |  |
| Employee Deductions | - | \$530.00    |                                                        |  |  |  |  |
| Employee Taxes      | - | \$9,180.12  |                                                        |  |  |  |  |
| Net Payroll         | = | \$17,442.93 |                                                        |  |  |  |  |
| Taxes               | + | \$11,201.88 | Contact me before processing this payroll              |  |  |  |  |
| Invoice             | + | \$0.00      |                                                        |  |  |  |  |
| 3rd Party Payments  | + | \$0.00      |                                                        |  |  |  |  |
| Bank Requirement    | = | \$28,644.81 | Back to Edit Payroll Save & Exit Sy Submit Payr        |  |  |  |  |

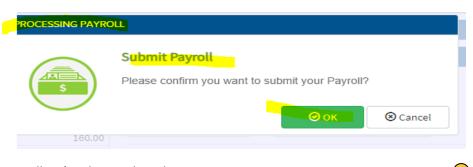

Payroll isn't submitted until you receive your CONGRATULATIONS message 😊

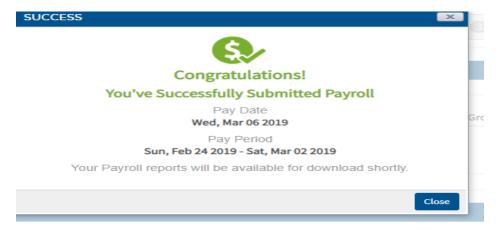